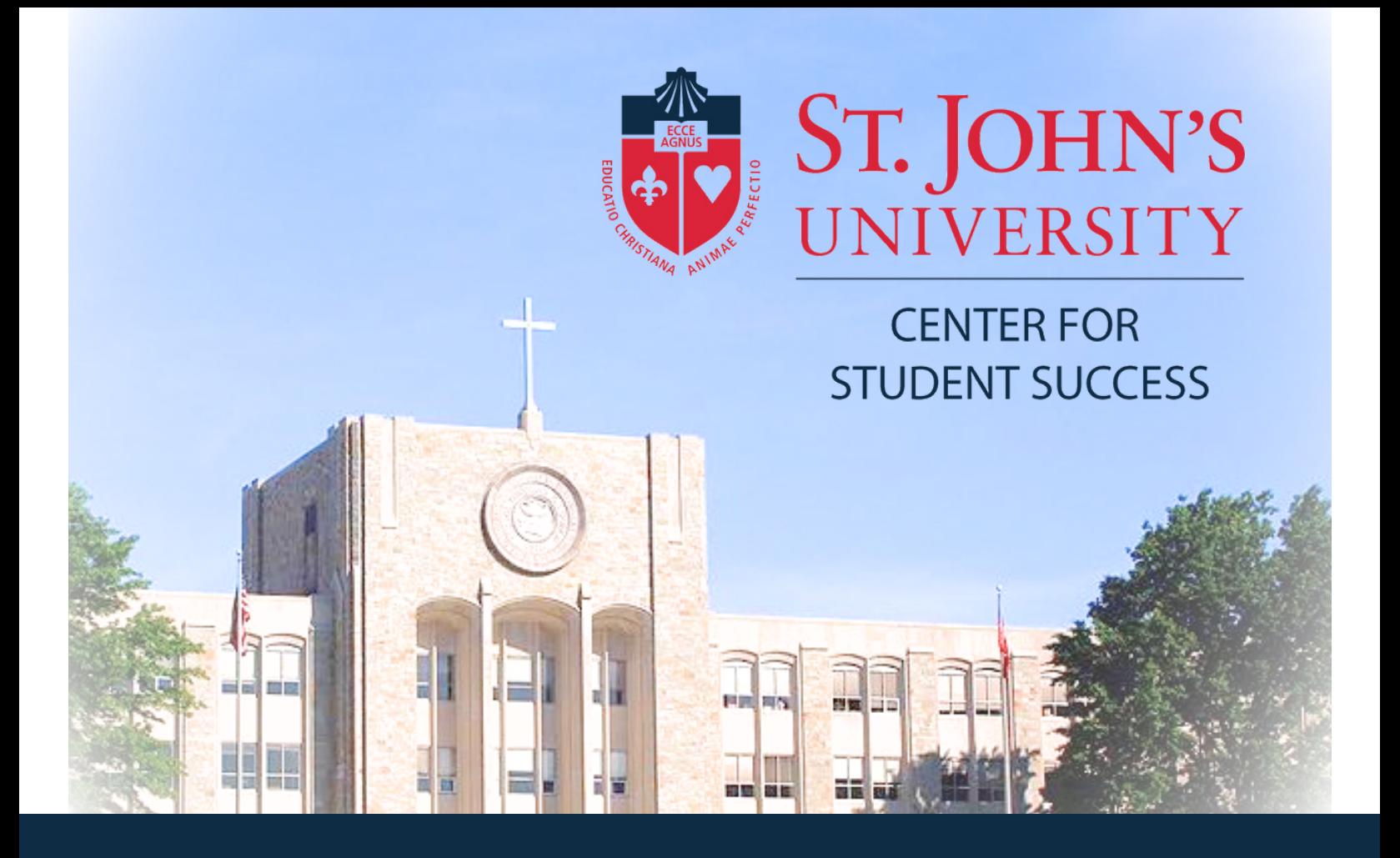

# Registration Guide

This will guide you through the course planning process including items to reflect on, items to prepare for, and items to plan.

Registration Hours:

New UIS Experience will be available for registration Monday-Sunday 7:00am-11:59pm

## **GO TO SIGNON.STJOHNS.EDU, ENTER YOUR USERNAME AND PASSWORD, AND CLICK SIGN IN**

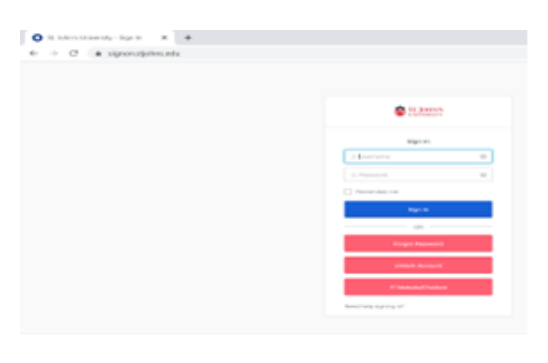

## **USERNAME**

Email address in the format firstname.lastname##@my.stjohns.edu

 $## =$  two digit year that you entered the University Example: john.doe23@my.stjohns.edu

## **PASSWORD**

Capital S, Lowercase j, 8 digits of your StormCard ID number StormCard ID can be found in your Registration Email Example: Sj98765432

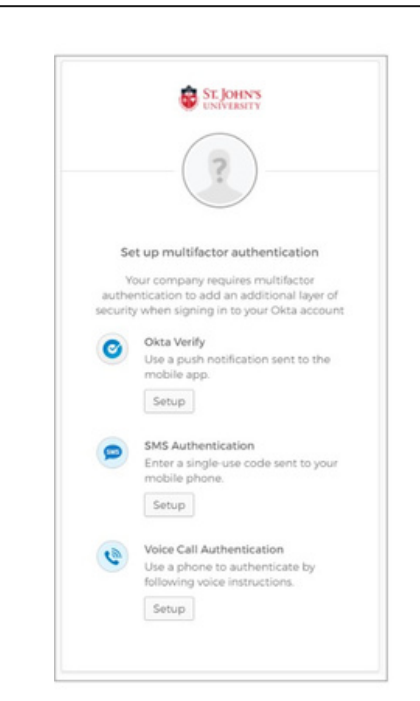

If this is the first time that you are logging in to the site, the system will ask you to configure at least one alternative way to verify your identity. This is also known as Multi-Factor Authentication.

Please visit the **[University](https://ithelp.stjohns.edu/support/solutions/articles/16000010232%22%20%5Ct%20%22_blank) Service Desk** [Website](https://ithelp.stjohns.edu/support/solutions/articles/16000010232%22%20%5Ct%20%22_blank) if you are having any issues.

#### **Click on New UIS Experience**

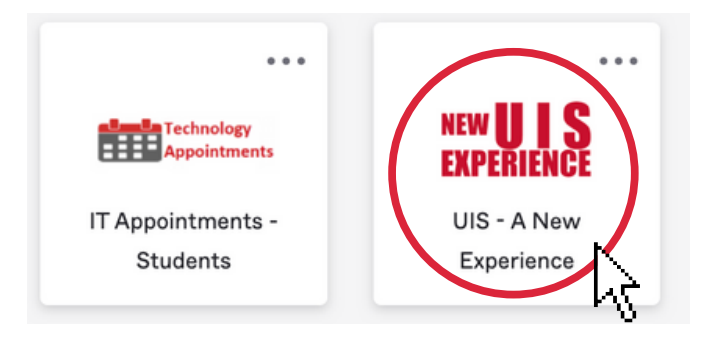

#### **Your UIS Experience Dashboard will open up:**

Under "**My Information**", view your **Academic Profile**

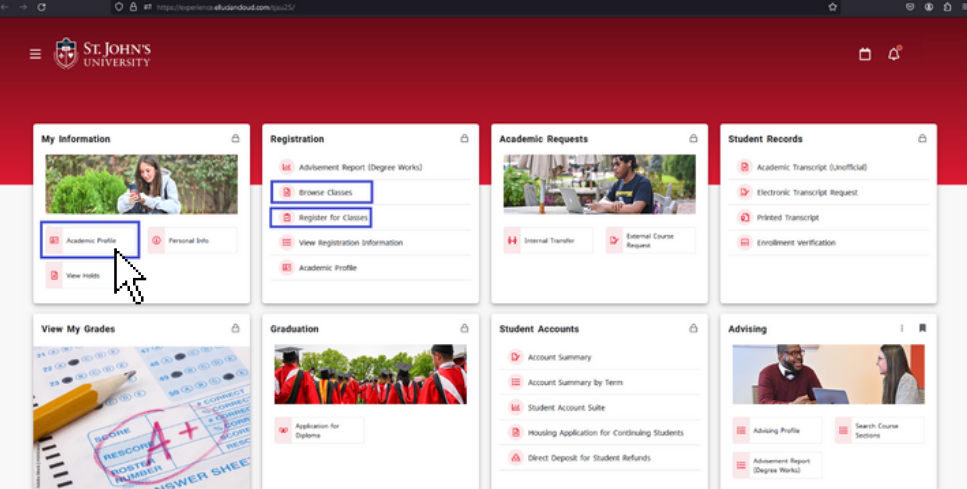

#### **Academic Profile:**

Click on "**Registration Notices**" to view your status and your Time Ticket for registration

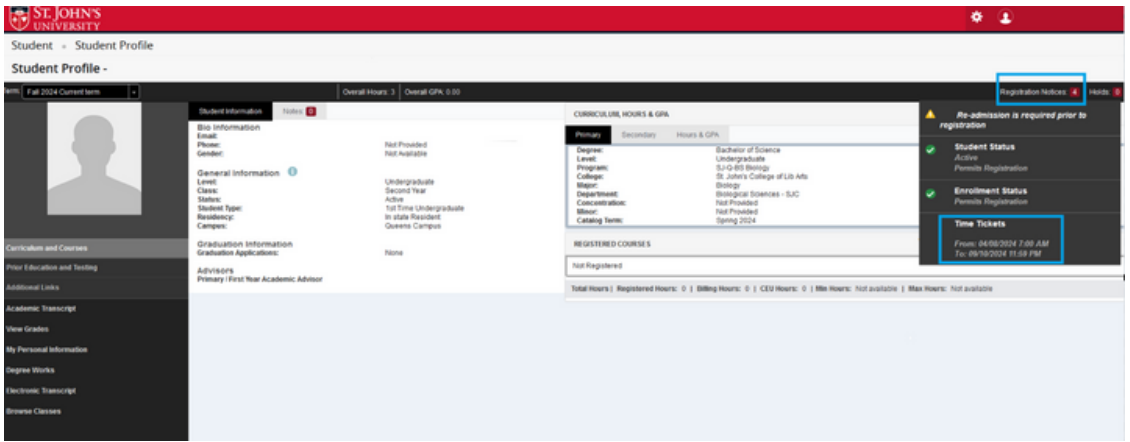

#### **To search for available classes:**

Select the "**Browse Classes**" link from the Registration section of your Dashboard

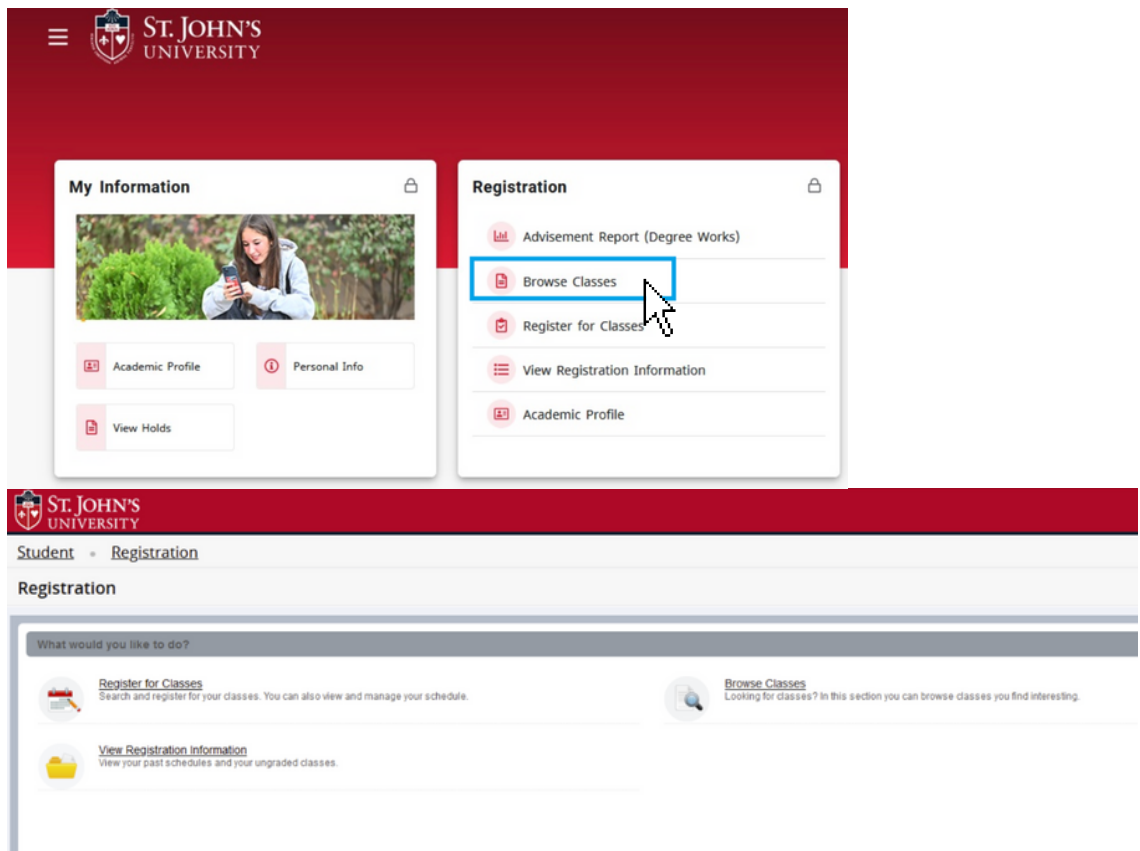

Select a Term:

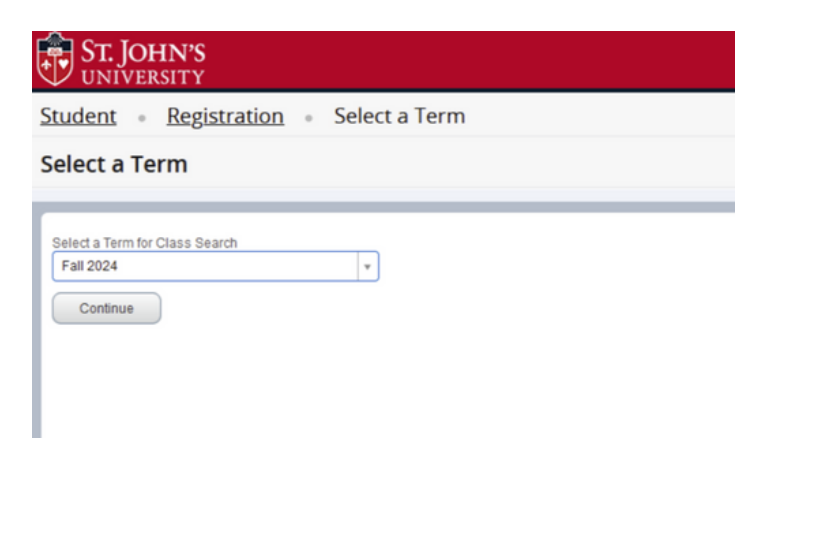

#### Enter your search criteria:

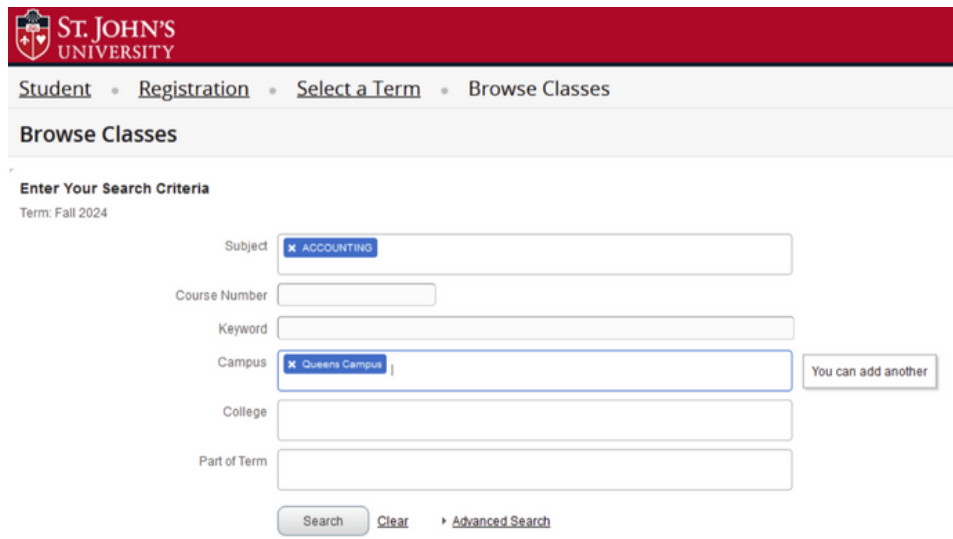

All courses matching your criteria will be filtered for your review:

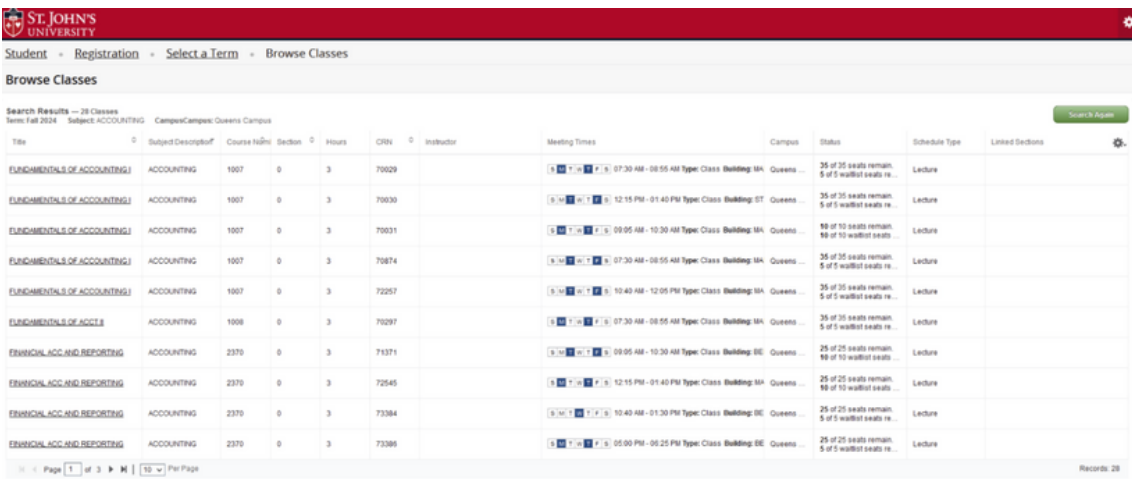

#### For additional information about a course, click on the **title of the class**:

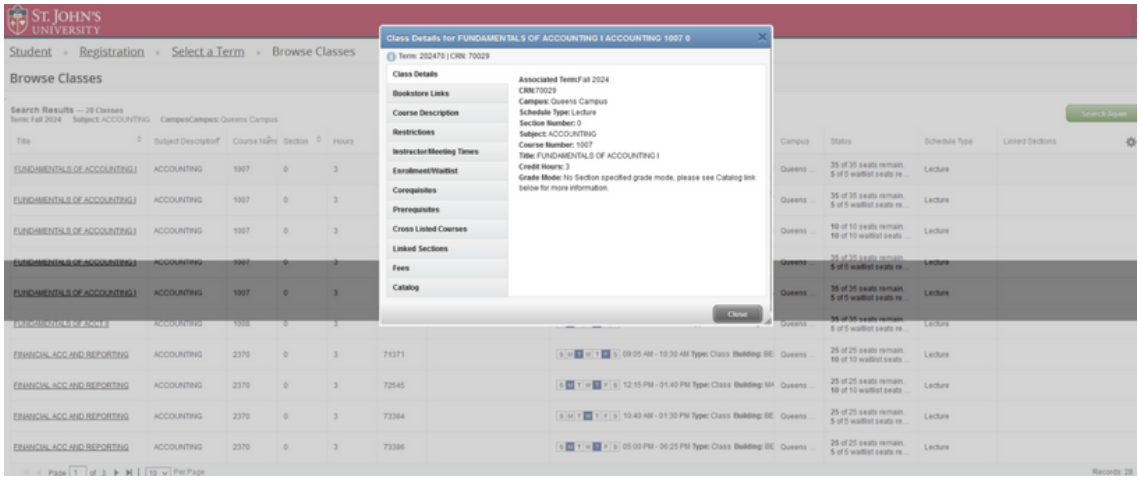

#### **Registration:**

- Once you have met with your academic advisor, they will give you your PIN number. You will need this PIN to proceed with registration once your Ticket Time starts.
- Select "Register for Classes"

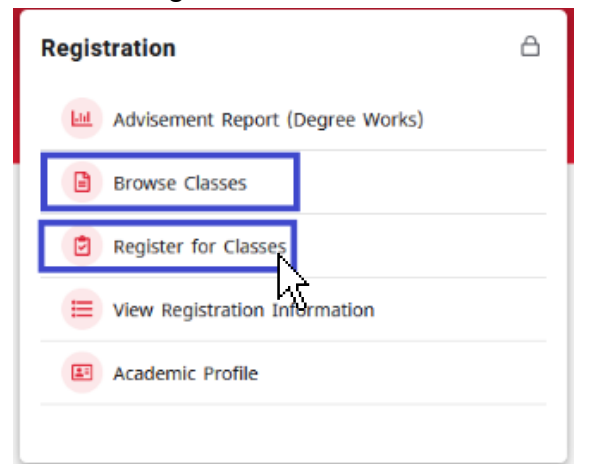

Select a Term and input PIN number:

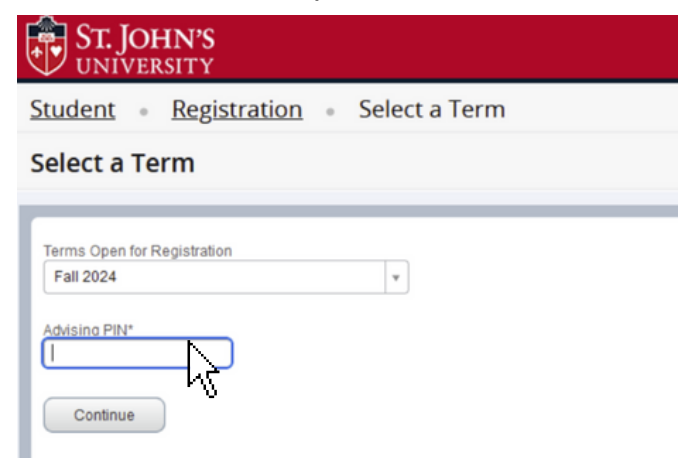

**If you are trying to register for a course and you are NOT within your Time Ticket, you may receive the following messages:**

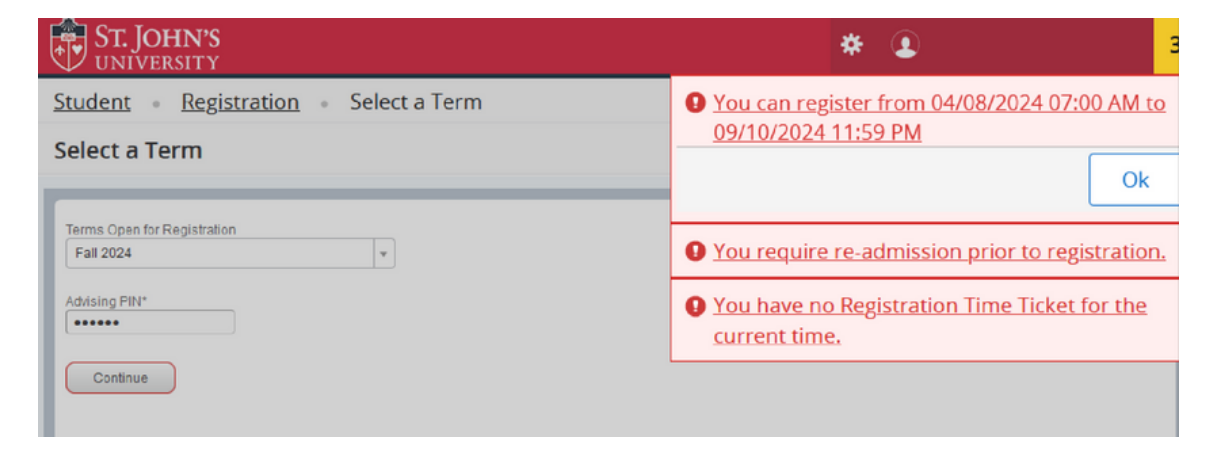

**Once you receive your PIN from your academic advisor:**

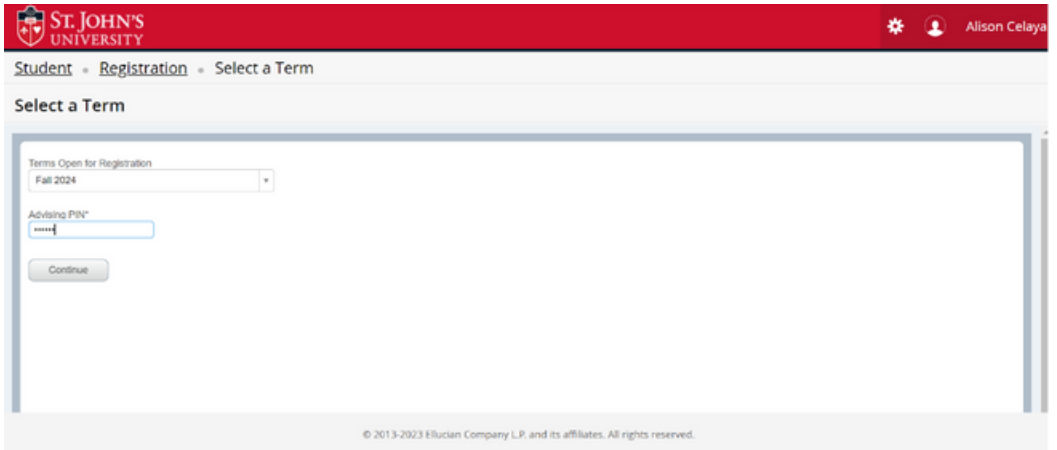

Search classes using 'Find Classes' or click on 'Enter CRNs' if you know the exact section you want to register for and is available.

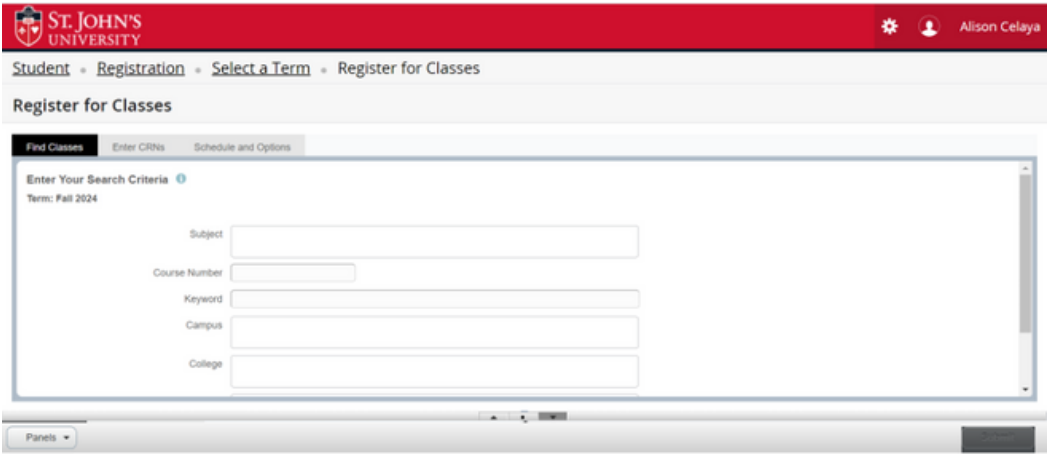

If using **Find Classes**, click 'add' for the section in which you want to register.

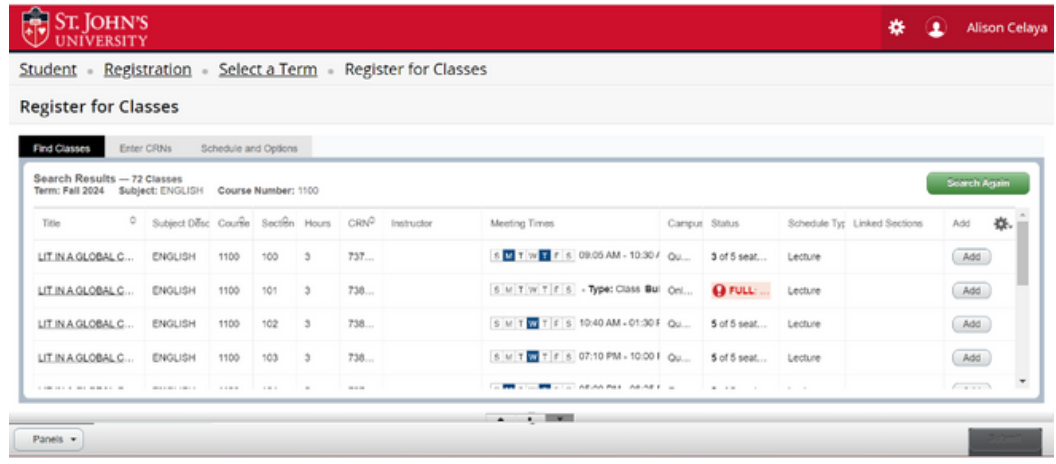

If using **Enter CRNs**, enter the 5-digit CRN and click 'add to summary'

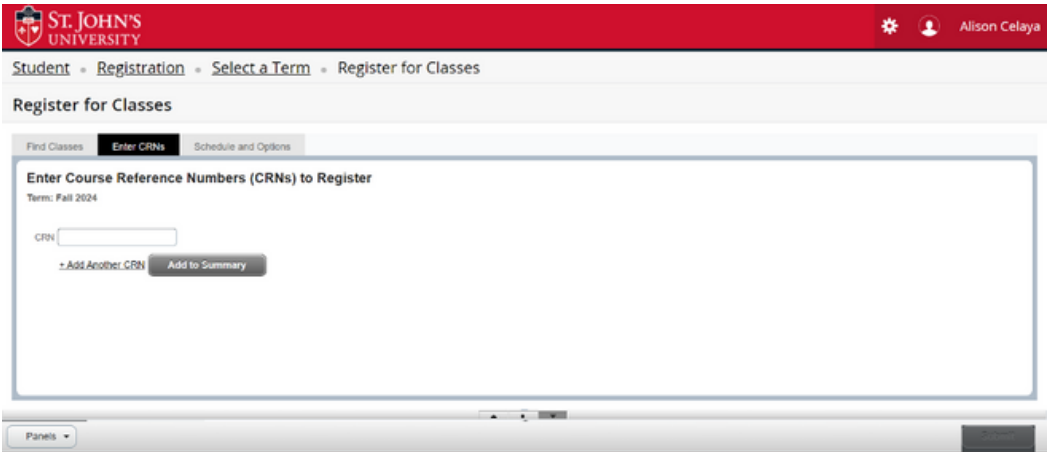

When a course is added, you will see the course as pending and will be registered when you click **Submit**

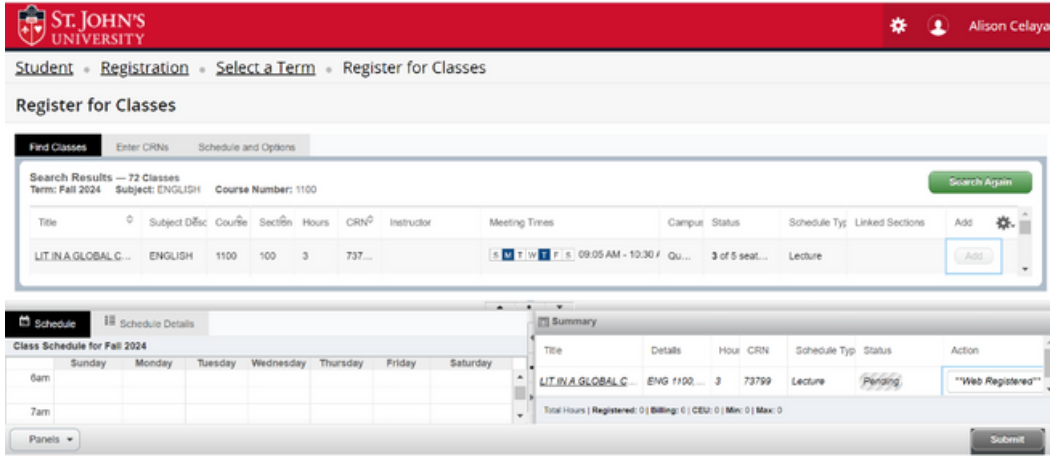

#### **Waitlist Option:**

Please note, not all courses have a waitlist option. Obtaining a waitlisted seat is not guaranteed. Therefore, you must register for any available open courses.

#### **How do I join the waitlist?**

Select 'add' and then submit changes. If you receive an e-mail notifying you that a seat has become available, follow the instructions on the e-mail within 24 hours to officially register for the class. Make sure you hold on to your PIN!

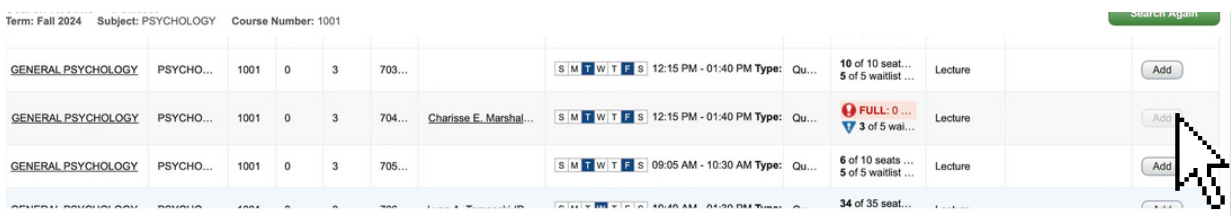

Hybrid courses meet both in-person and online, with the online component being either **Synchronous** or **Asynchronous**.

- Synchronous courses have specific online meeting times.
- Asynchronous courses have a more relaxed schedule and do not have specific online meeting times. Students access class materials during different hours from different locations.

If you see "TBA" under the column "Instructor", this means that the instructor has not yet been assigned to that section.

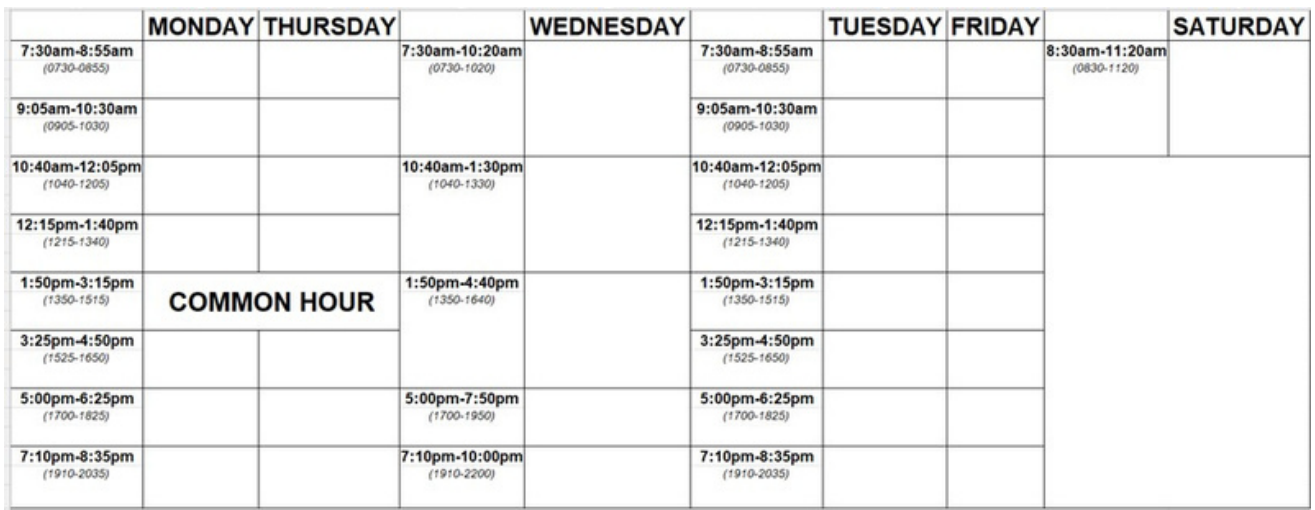

This is our **Standard Class Meeting Times grid**, which identifies the most common class times for each day. It is helpful when mapping out your class schedule.

# Need More Support? We're here to help.

The Center for Student Success is here to help you with your registration. We are located in St. Augustine Hall, Room 104.

Contact your academic advisor directly or by e-mail at studentsuccess@stjohns.edu and by phone at (718) 990-5858 if you have any questions or concerns.

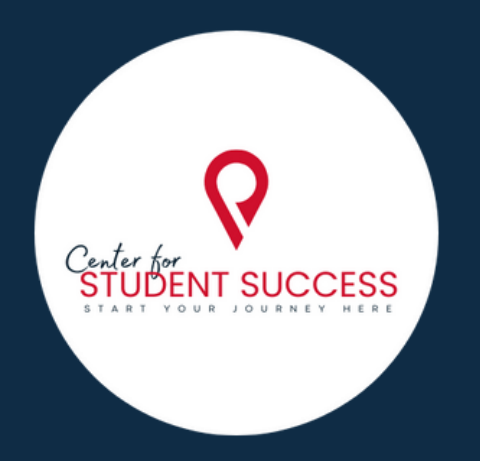